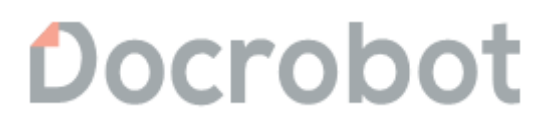

**ИНСТРУКЦИЯ** 

# **Формирование Кросс-докинг (DESSCC) по торговой сети X5 Retail Group**

2022 | docrobot.ru

## **Оглавление**

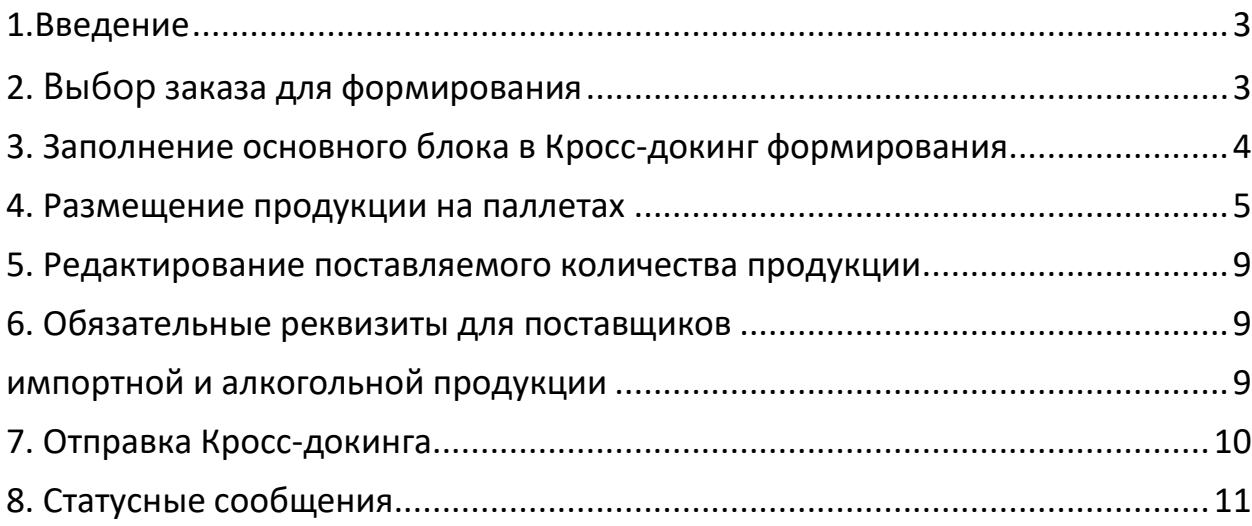

## <span id="page-2-0"></span>**1. Введение**

Данная инструкция описывает порядок формирования ответного документа «Кросс-докинг» (DESSCC) для X5 Retail Group, а также обязательные для заполнения поля.

Отправка документа состоит из перечисленных ниже этапов.

## <span id="page-2-1"></span>**2. Выбор заказа для формирования**

Нажмите кнопку **Входящие**:

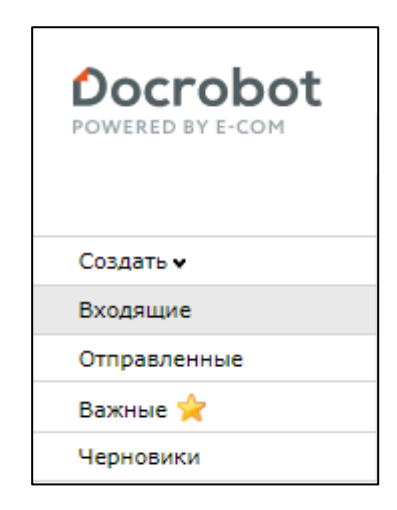

Для удобства поиска выберите в фильтре тип документа **Заказ**:

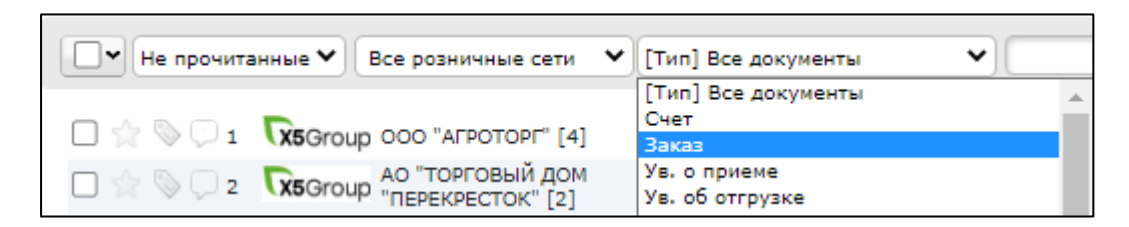

Для открытия **входящего заказа** нажмите на него

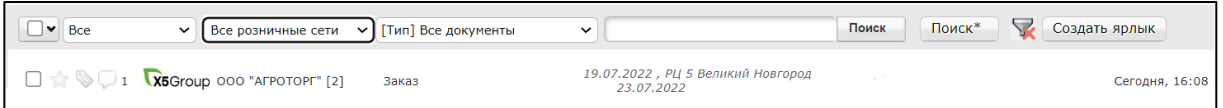

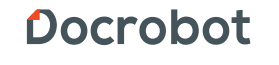

В открывшемся документе выберите «**Сформировать**» -> «**Кроссдокинг**»

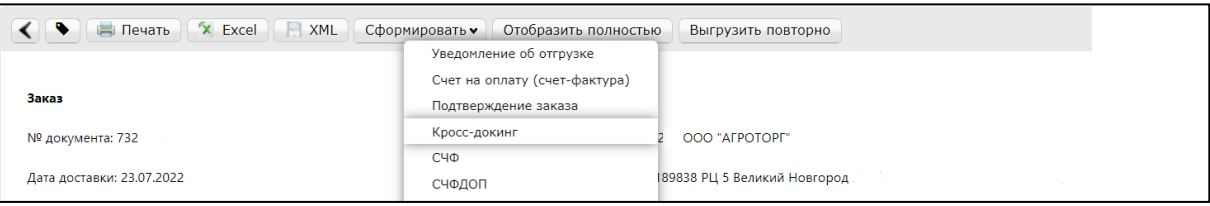

#### <span id="page-3-0"></span>**3. Заполнение основного блока в Кросс-докинг формирования**

В открывшемся окне появиться **Форма** для заполнения необходимых реквизитов документа:

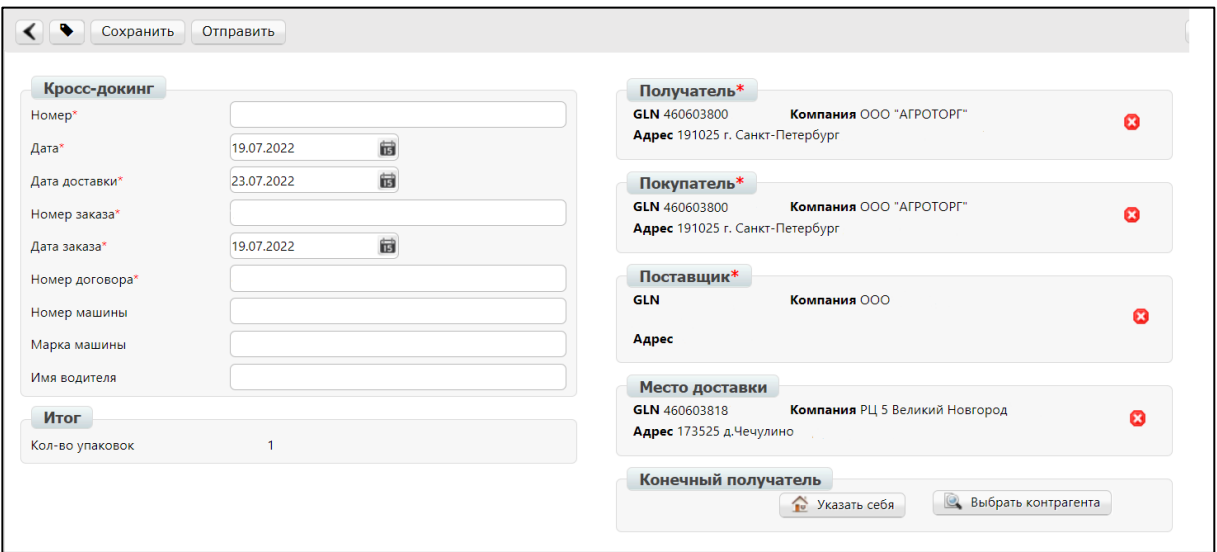

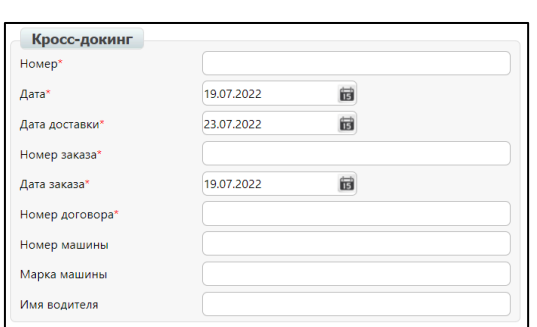

1. **Номер** - номер товарной накладной по данному заказу.

2. **Дата** - дата товарной накладной.

3. **Дата доставки** - дата фактической поставки товара по данному заказу. Переноситься автоматически из заказа. Если с сетью согласован перенос поставки на другой день, дату нужно изменить.

4. **№ заказа** - автоматически переноситься из заказа

5. **Дата заказа** - автоматически переноситься из заказа

6. **Номер договора** с сетью переноситься автоматически из заказа

- 7. **Номер транспортного средства**
- 8. **Марка машины**
- 9. **Имя водителя**

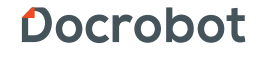

### <span id="page-4-0"></span>**4. Размещение продукции на паллетах**

В нижней части страницы формируемого документа находится Перечень товарных позиций, который были заказаны, их количество и серийный код транспортной упаковки (паллеты):

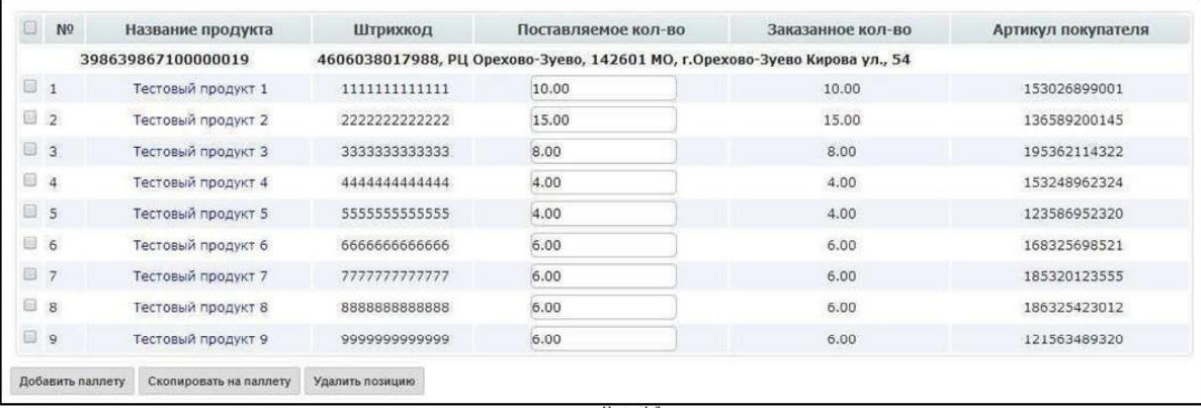

Система автоматически подставляет в колонку Поставляемое кол-во значение, аналогичное заказанному. При этом вся продукция по умолчанию размещается на одной паллете. В данном разделе необходимо указать поставляемое количество продукции, соответствующее тому, которое содержится в товарной накладной ТОРГ-12. При необходимости продукция размещается на нескольких паллетах (как это будет комплектоваться при загрузке физического транспорта).

Предположим, что товар по данному примеру заказа, будет отгружен на трех паллетах. Рассмотрим процедуру размещения продукции на них при формировании документа Кросс-докинг.

Позиции, которые необходимо поместить на вторую паллету, отметьте галочками и нажмите кнопку **Добавить паллету**

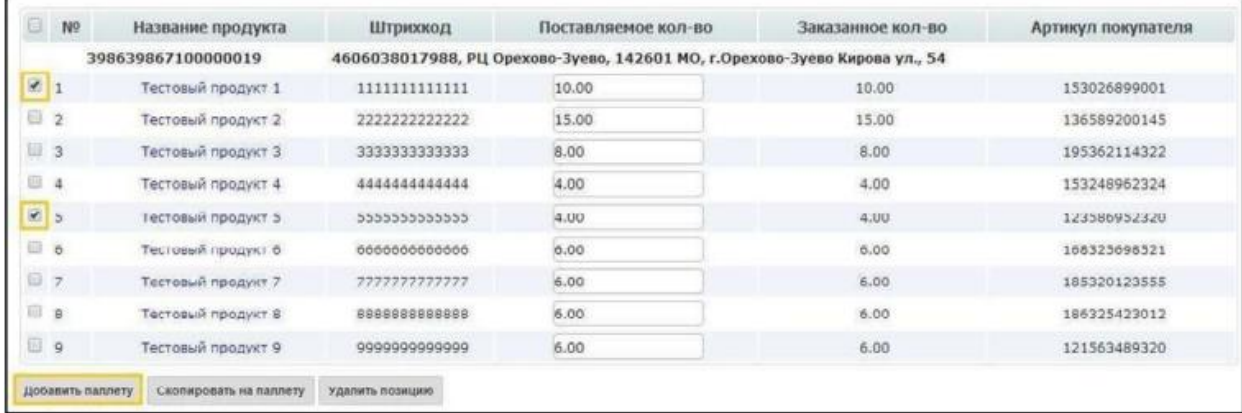

5

Docrobot

При этом система автоматически создает новую паллету, присваивает ей серийный код транспортировки упаковки и переносит на нее указанные продукты со всеми реквизитами:

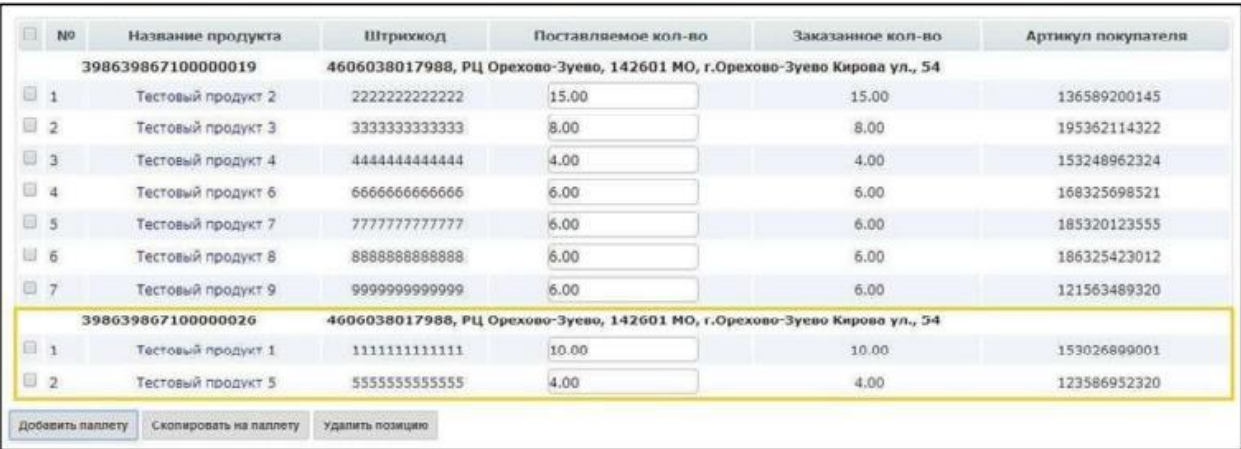

#### Формируется третья и следующие паллеты:

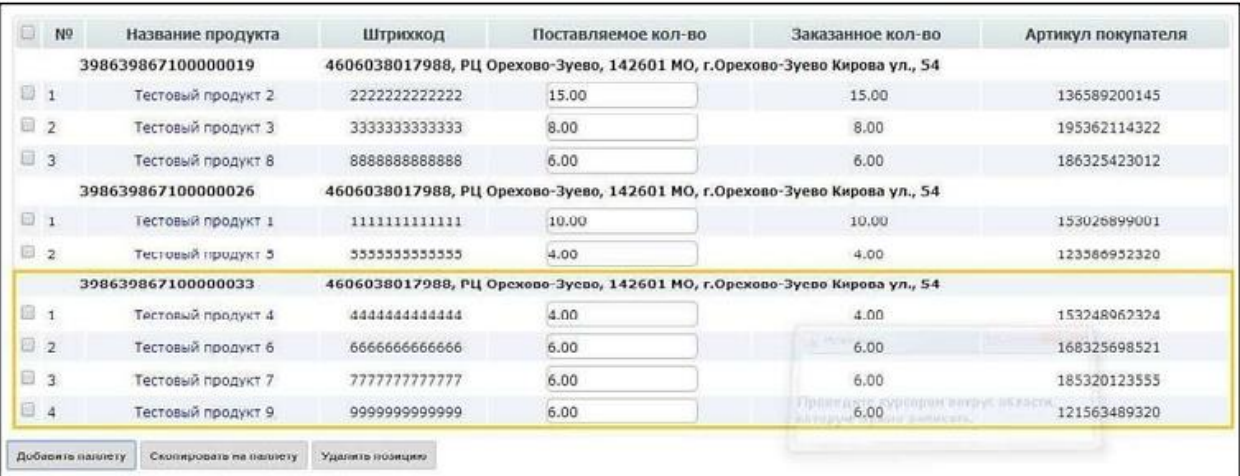

Таким образом, размещение товарных позиций в документе позволяет сообщить сети о фактическом расположении продукции на паллетах.

В случае, если заказанное количество товарной позиции физически не может быть помещено на одной паллете, используется функция копирования позиции. Нужный товар выделяется галочкой и нажимается кнопка **Скопировать на паллету:**

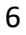

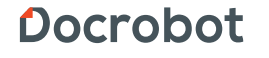

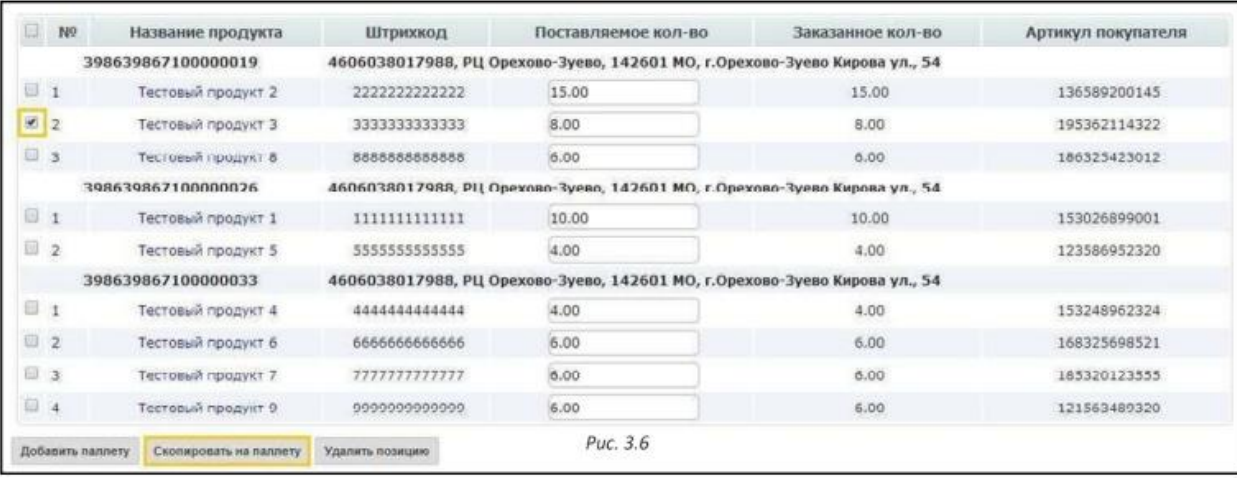

Открывается окно редактирования позиции, в котором необходимо выбрать паллету (существующую или новую), на которую нужно перенести остаток выбранного для копирования товара:

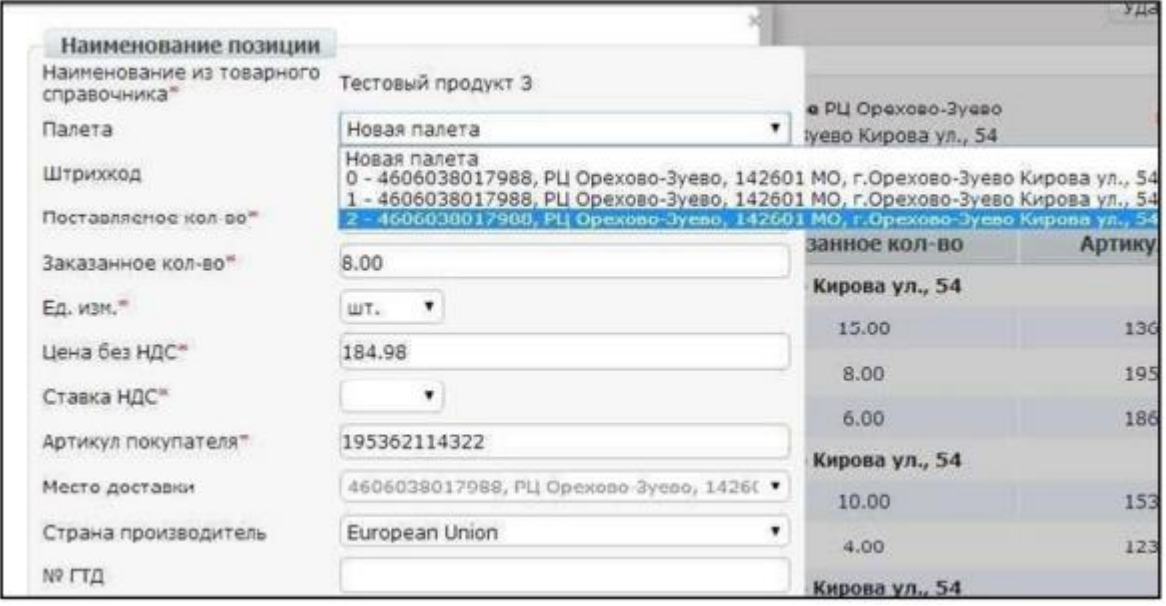

Затем в полях **Поставляемое кол-во и Заказанное кол-во** указываем значение остатка и нажимаем кнопку **Сохранить**:

Docrobot

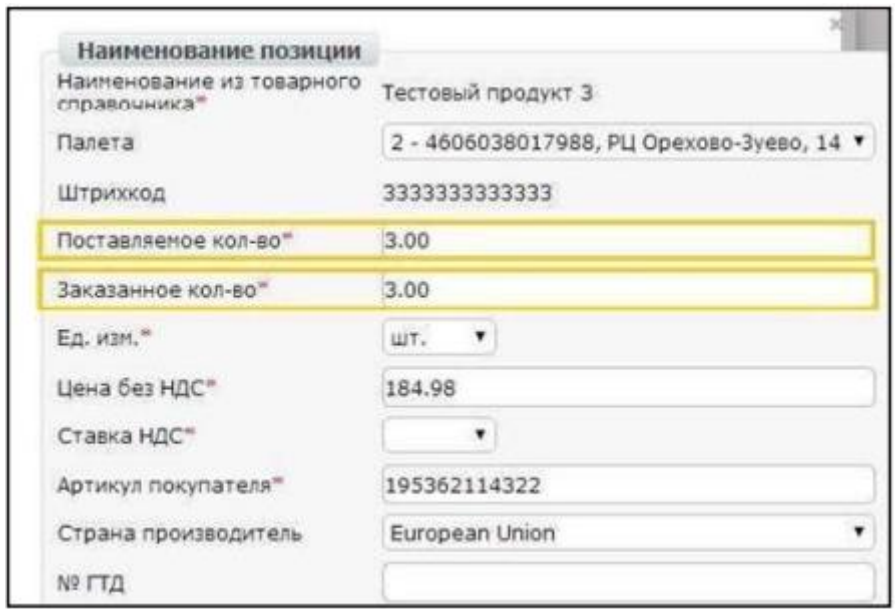

Система поместит указанное количество продукции на выбранную паллету. При этом значение в полях Поставляемое кол-во и Заказанное кол-во на первой паллете будет пересчитано:

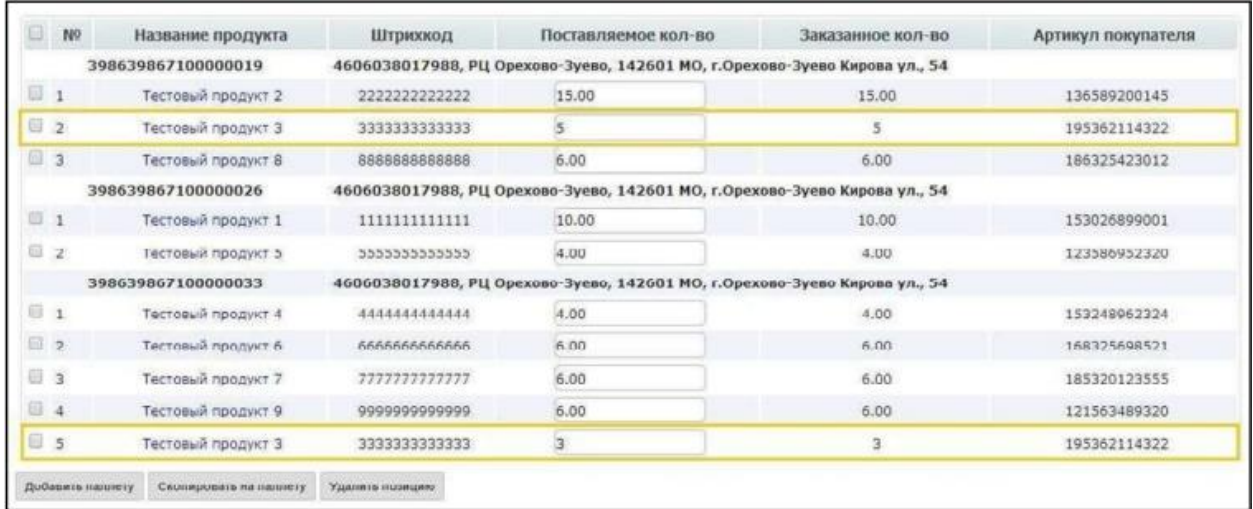

#### <span id="page-8-0"></span>**5. Редактирование поставляемого количества продукции**

В документе необходимо указать поставляемое количество продукции, соответствующее тому, которое содержится в товарной накладной Торг-12. Значение в колонке Поставляемое кол-во по умолчанию по каждой позиции равняется заказанному. Для редактирования достаточно внести изменение в ячейке, содержащей поставляемое количество конкретного продукта:

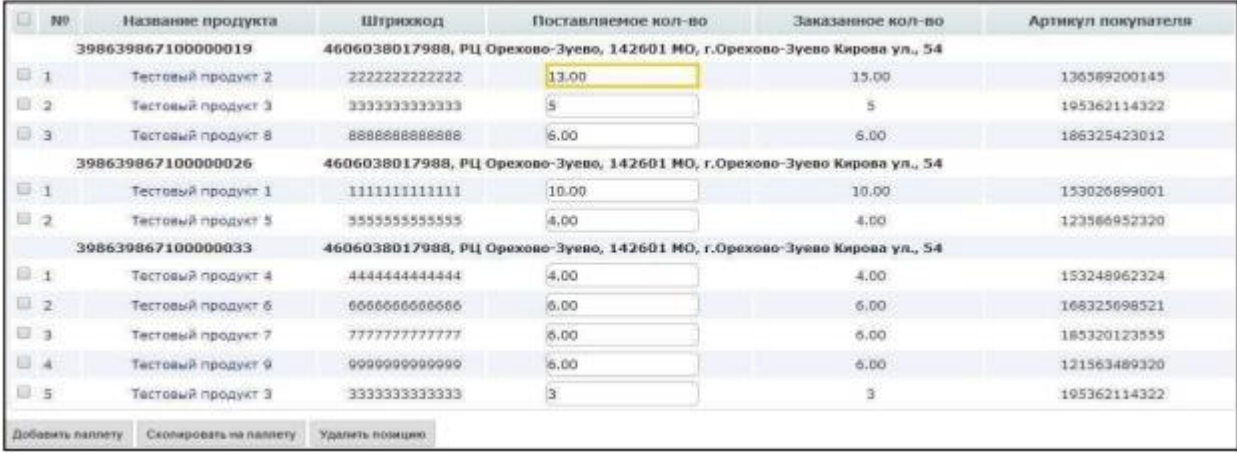

В том случае, если поставки по товарной позиции не будет, ее необходимо удалить из данного перечня. Для этого напротив нее поставьте галочка, а затем нажмите кнопку **Удалить позицию:**

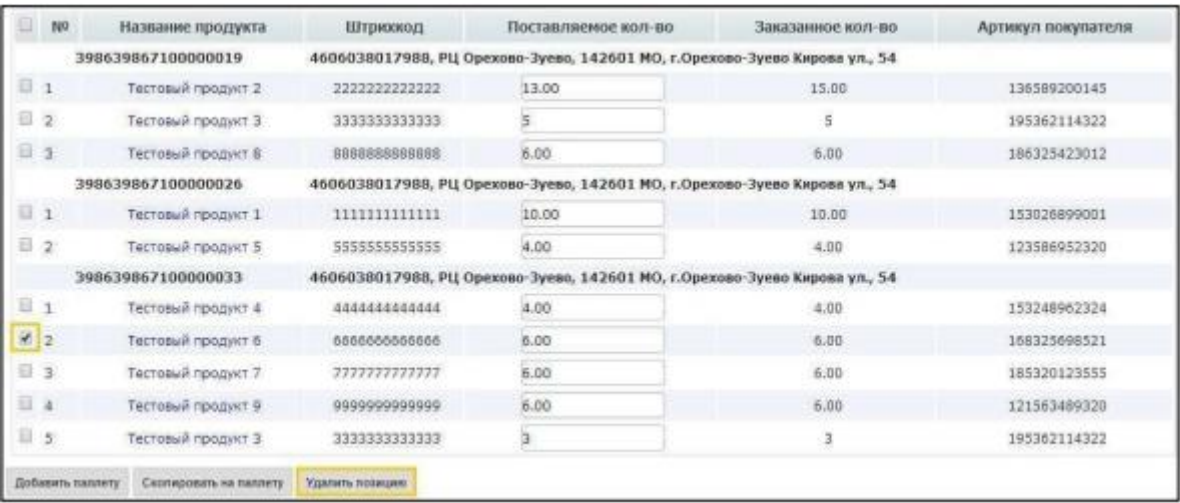

## <span id="page-8-2"></span><span id="page-8-1"></span>**6. Обязательные реквизиты для поставщиков импортной и алкогольной продукции**

Если компания поставляет в торговую сеть Х5 импортный товар или же алкогольную продукцию, в документе необходимо указать Номер ГТД и

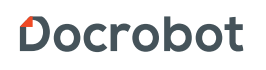

Страну производителя по каждой из них. Для этого нажимаем на наименование позиции:

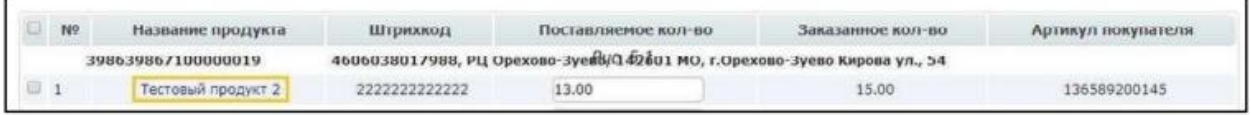

Далее открывается окно заполнения дополнительной информации для позиции внесите Страну номер ГТД и выберите страну в выпадающем списке, затем нажмите кнопку **Сохранить:**

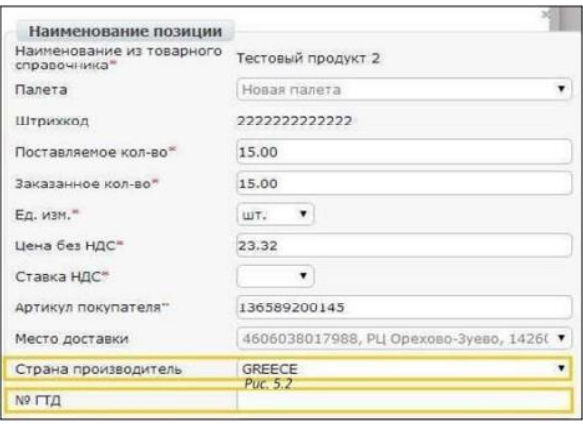

После указания номера ГТД и выбора страны из выпадающего списка нажмите внизу данного окна кнопку **Сохранить**

## <span id="page-9-0"></span>**7. Отправка Кросс-докинга**

Для отправки документа нажимаем на кнопку **Сохранить**, после чего все внесенные изменения вступают в силу, а затем - **Отправить:**

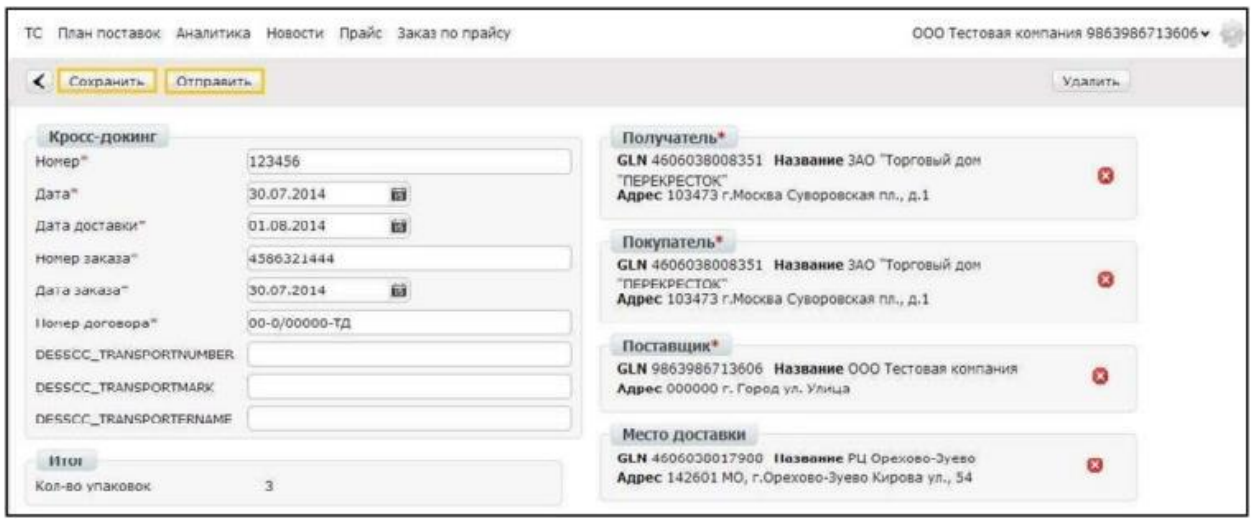

<span id="page-9-1"></span>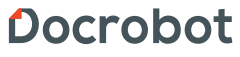

## **8. Статусные сообщения**

В случае, отправки документа в котором были допущены ошибки, по такому документу будет отправлено статусное сообщение, в котором будет указан текст ошибки, что была допущена при отправке документа.

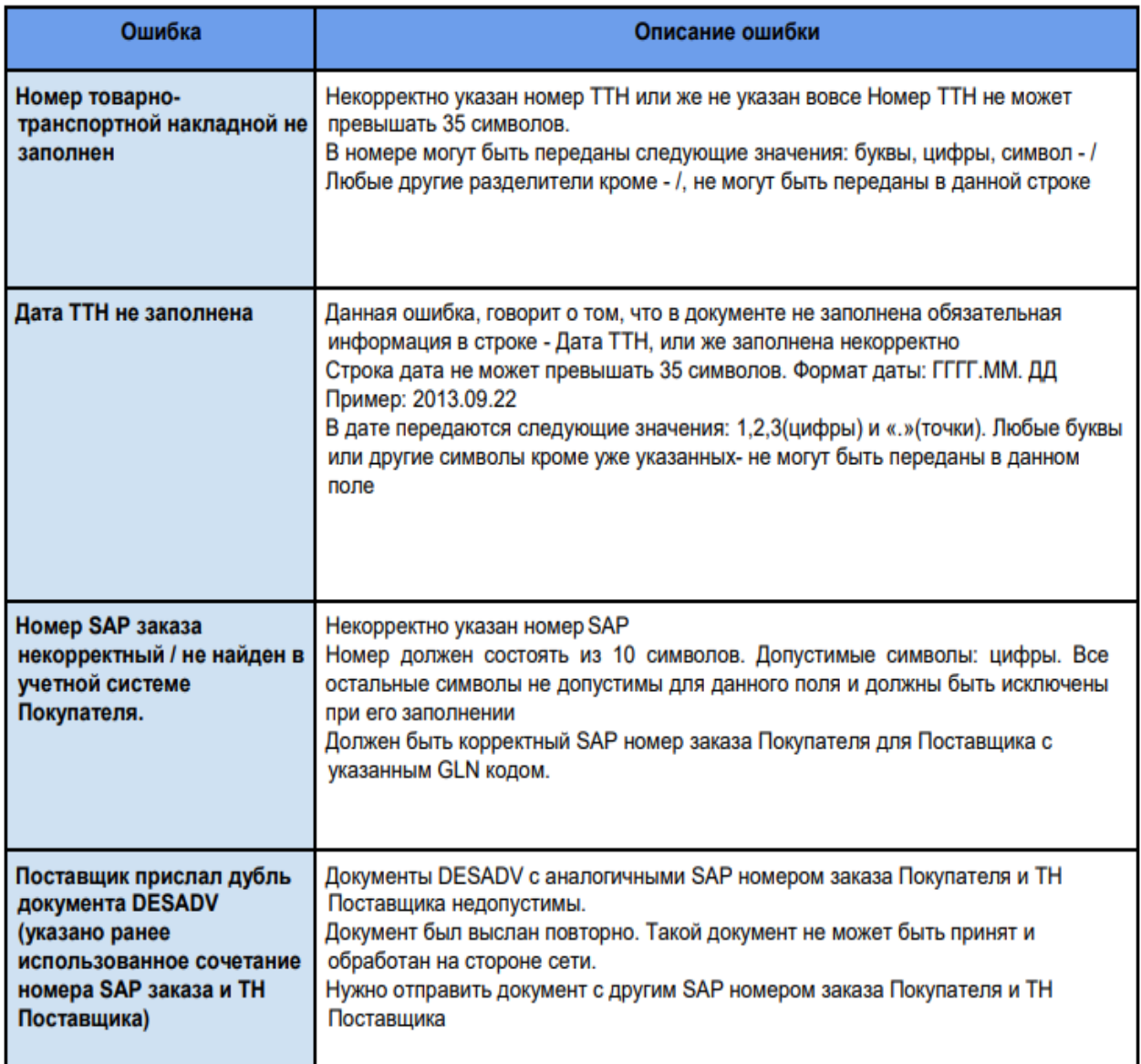

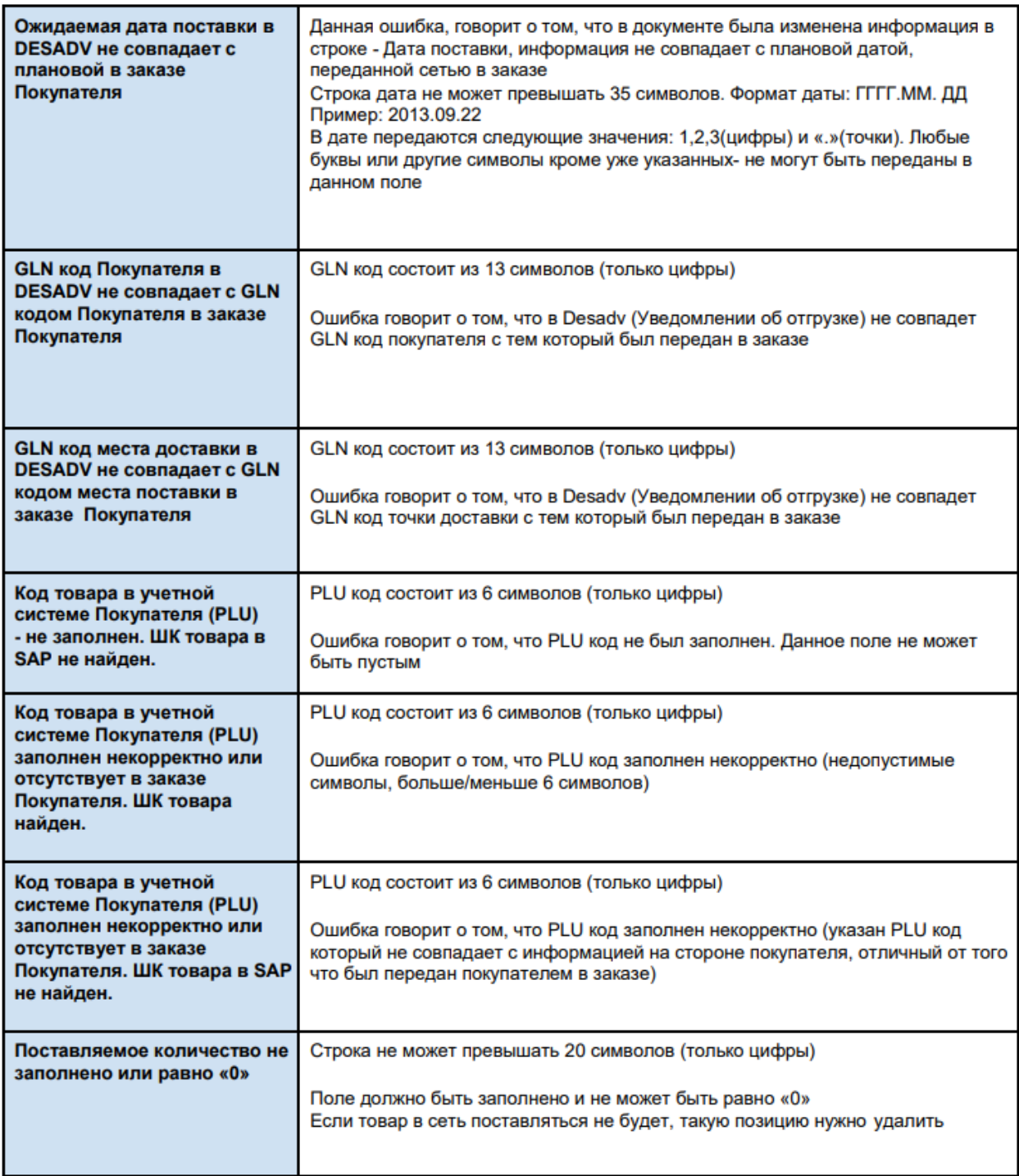

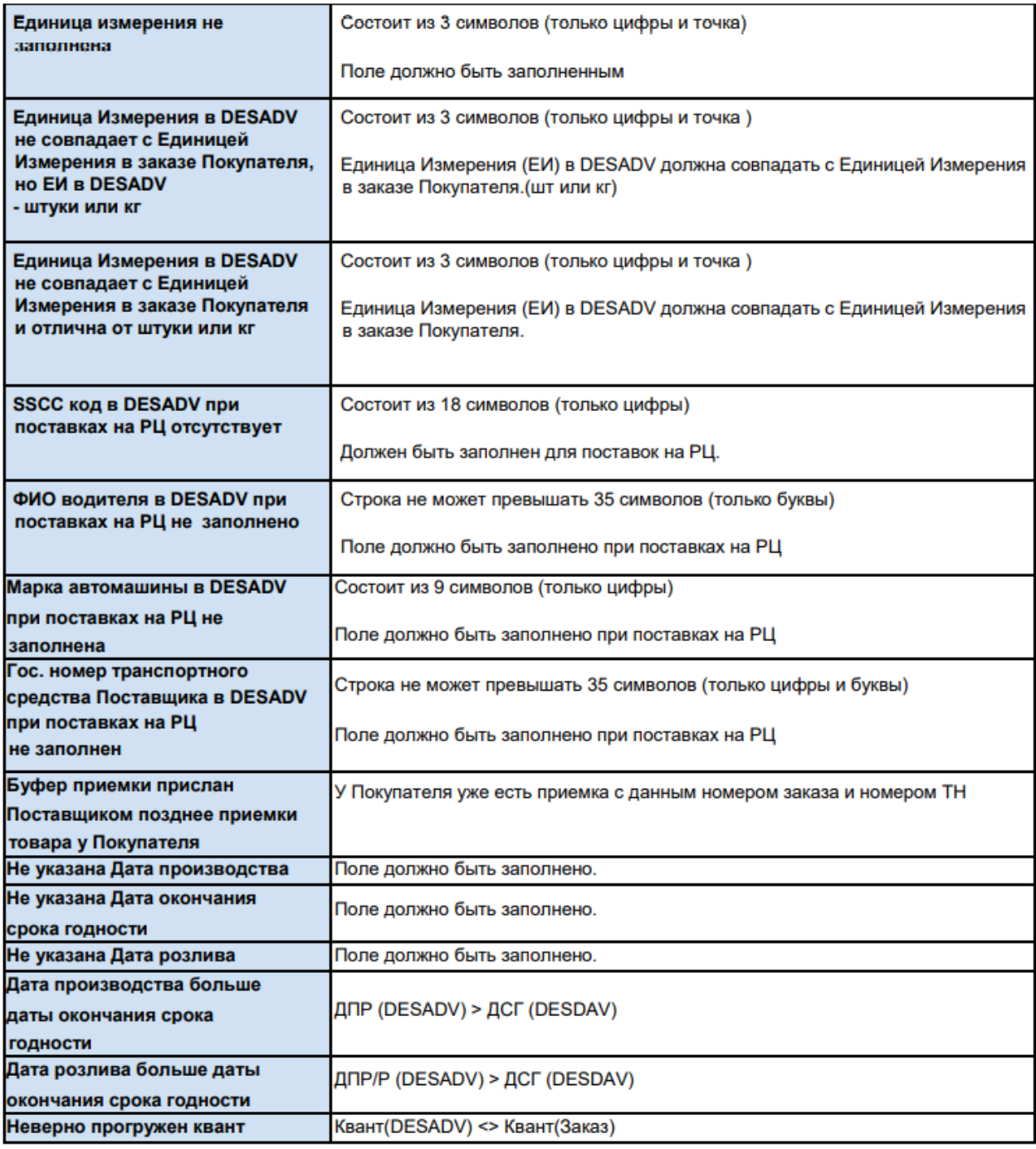